# **ПАСПОРТ СТАЕ.426459.073-04ПС**

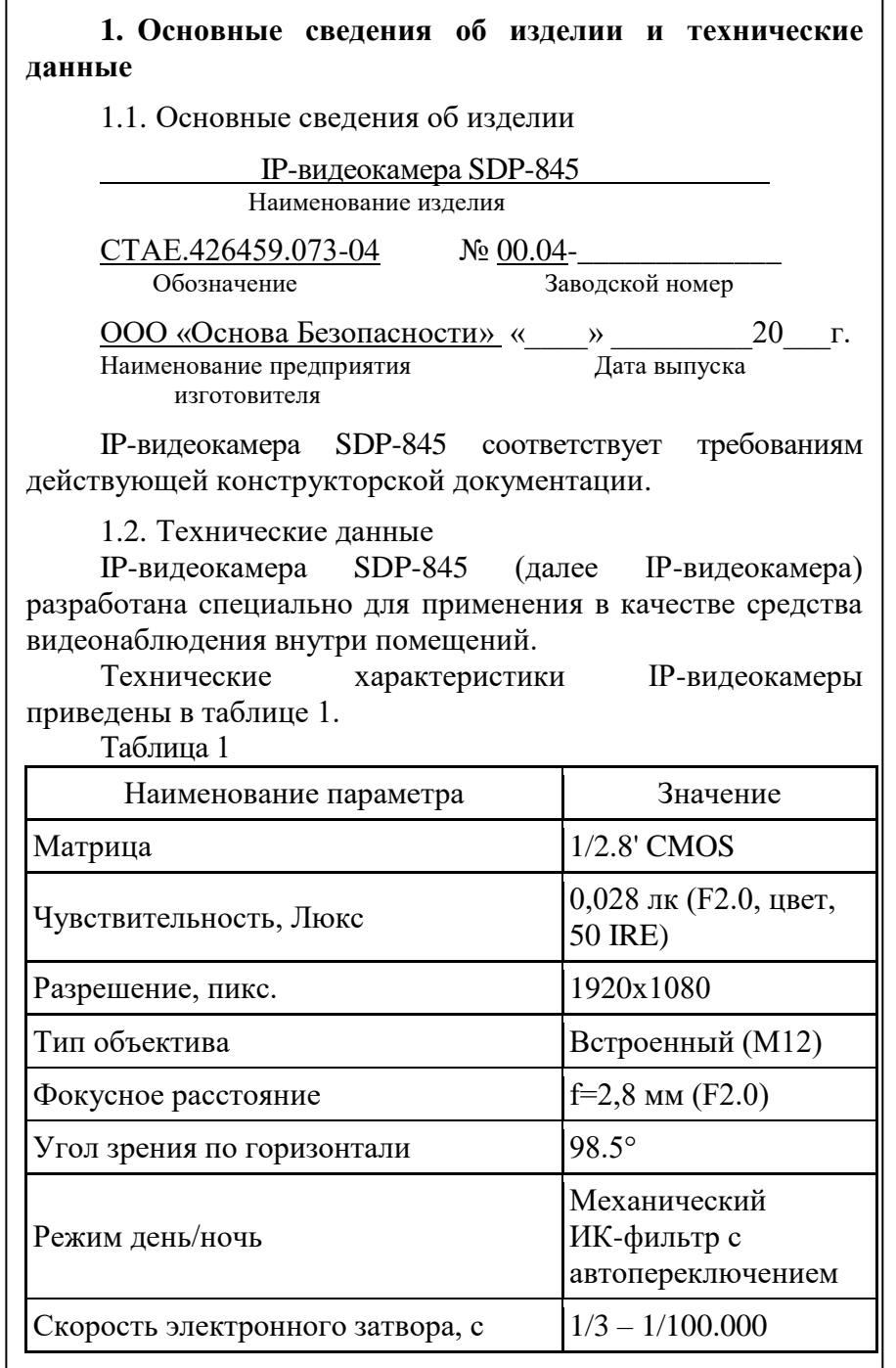

### **Контактная информация**

Обо всех возникающих в процессе эксплуатации изделия замечаниях и предложениях сообщать в сервисный центр, по адресу:

Россия, г. Ставрополь, 355000, ул. Васильковая 29. ООО «Основа Безопасности» Тел/факс: 8(8652) 501-701 Отдел технической поддержки телефон (8652) 504-504

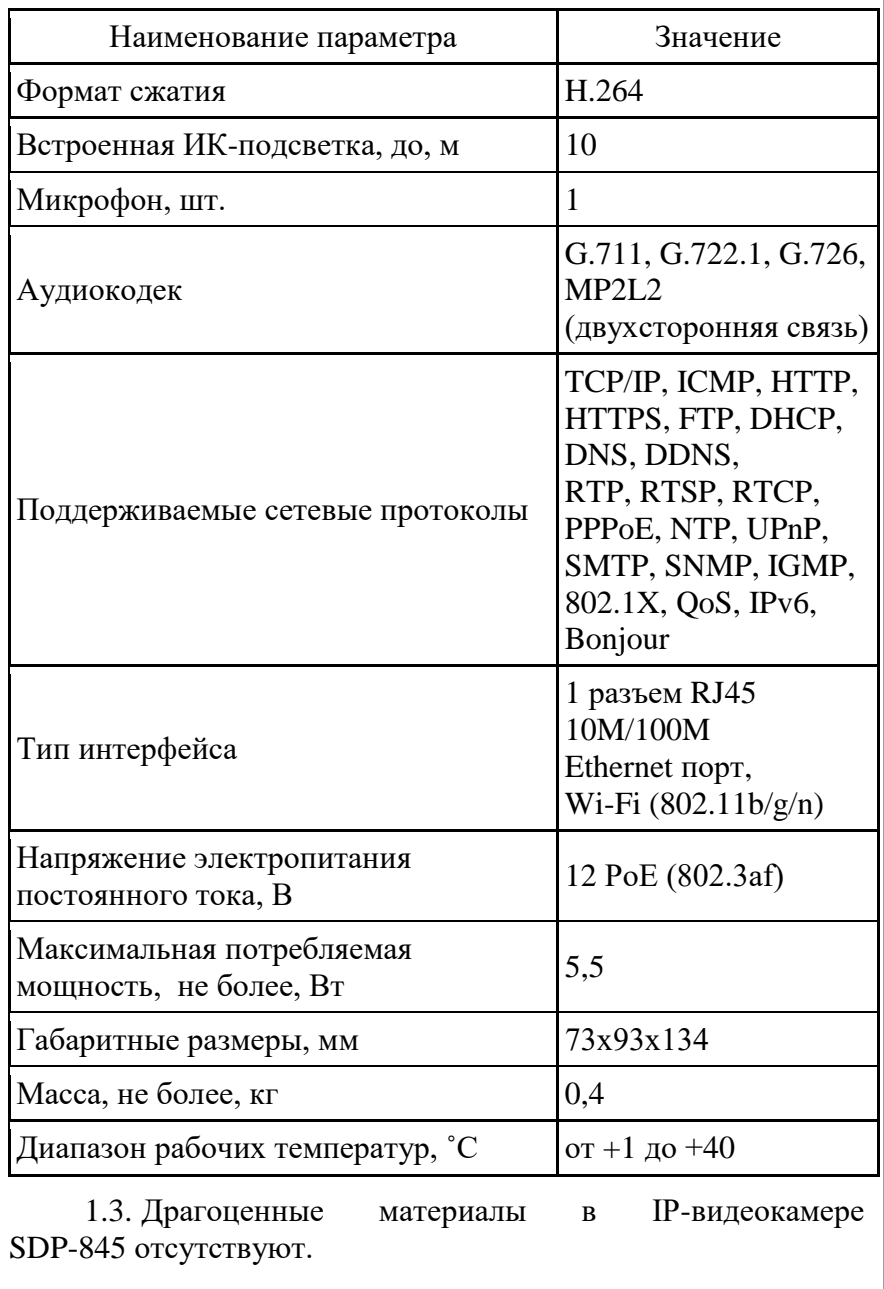

#### **2. Комплектность**

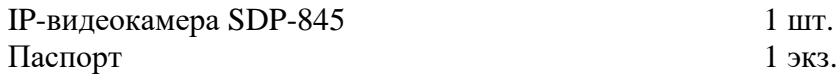

**3. Ресурсы, сроки службы и хранения, гарантии изготовителя (поставщика)**

3.1. Средний срок службы до списания не менее 8 лет.

3.2. Гарантии изготовителя.

3.2.1.Предприятие-изготовитель гарантирует безотказную работу изделия при соблюдении потребителем правил транспортирования, хранения, монтажа и эксплуатации с момента подписания заказчиком Акта приема-сдачи изделия.

3.2.2.Гарантийный срок хранения в упаковке поставщика 3 года с даты изготовления.

3.2.3.Гарантийный срок эксплуатации 2 года со дня ввода изделий в эксплуатацию в пределах гарантийного срока хранения.

3.2.4.Указанные сроки службы и хранения действительны при соблюдении потребителем требованиям действующей эксплуатационной документации.

3.2.5.В случае возникновения неисправности в течение гарантийного срока изделия безвозмездно ремонтируется или заменяется при условии сохранности пломб предприятияизготовителя в соответствии с ГОСТ РВ 15.703.

**11. Особые отметки**

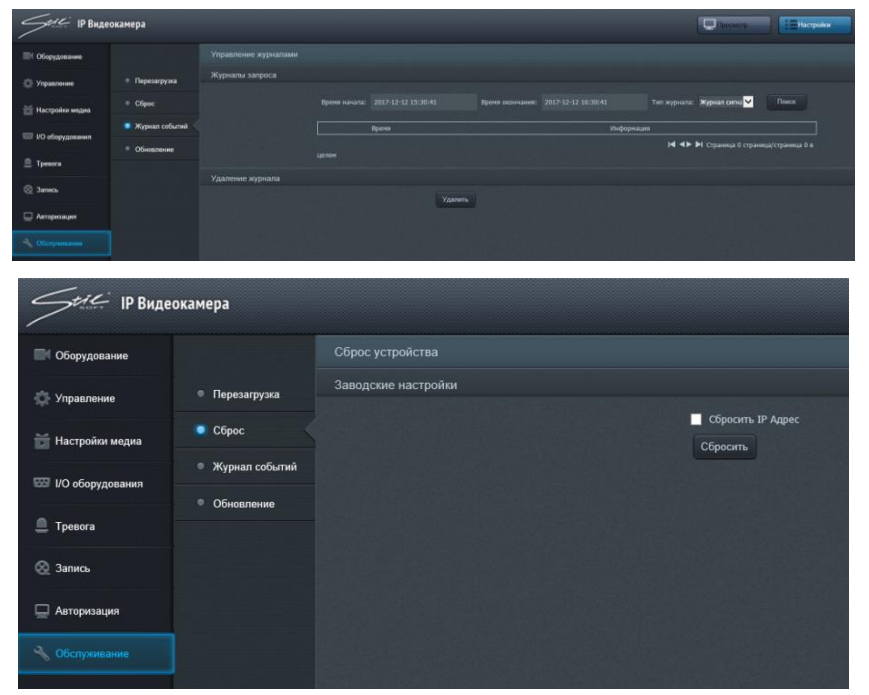

Рисунок 16 – Сброс настроек и управление журналом<br>событий

#### 10. Сведения об утилизации

По истечении срока службы изделие демонтируется и<br>отправляется предприятию-изготовителю.

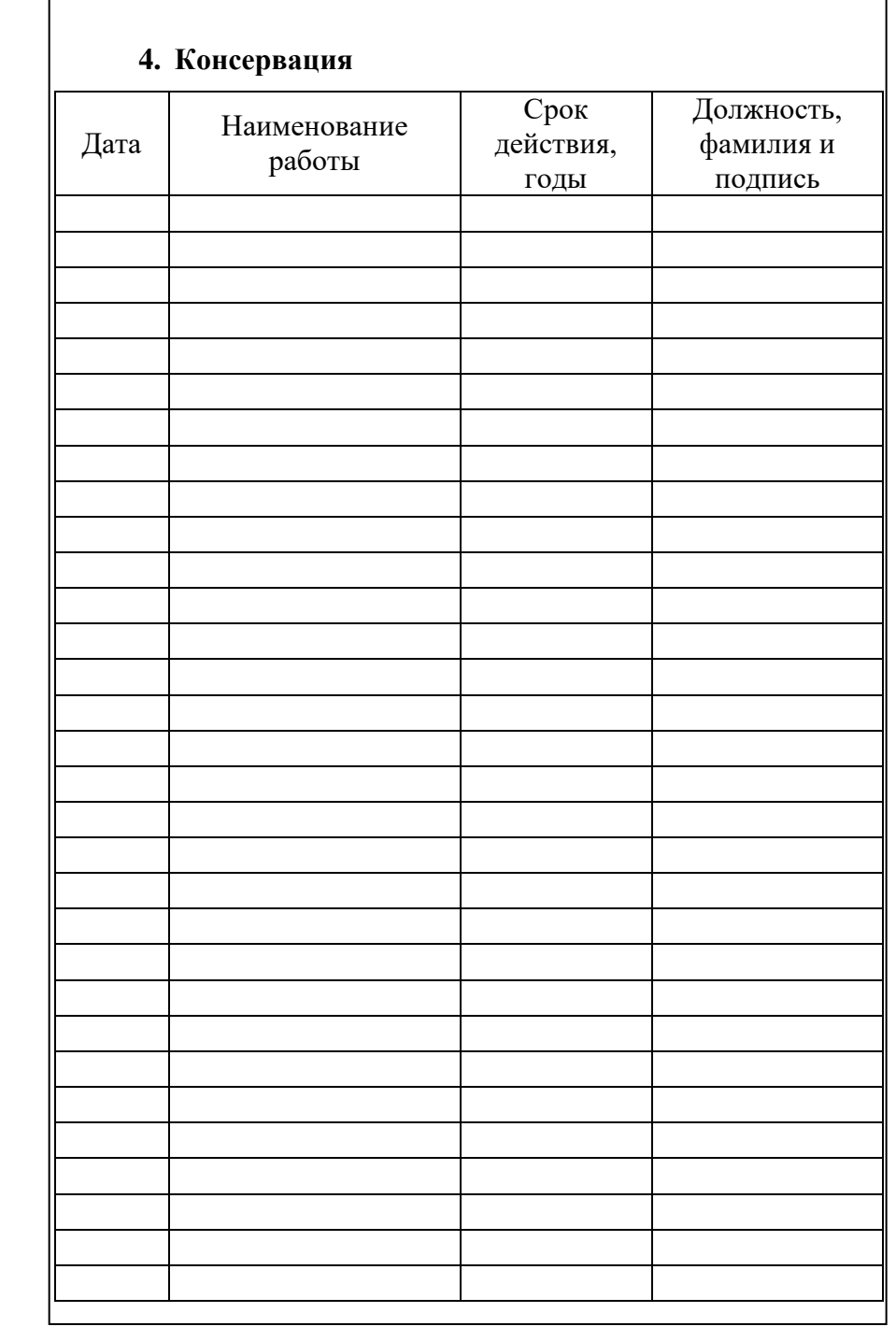

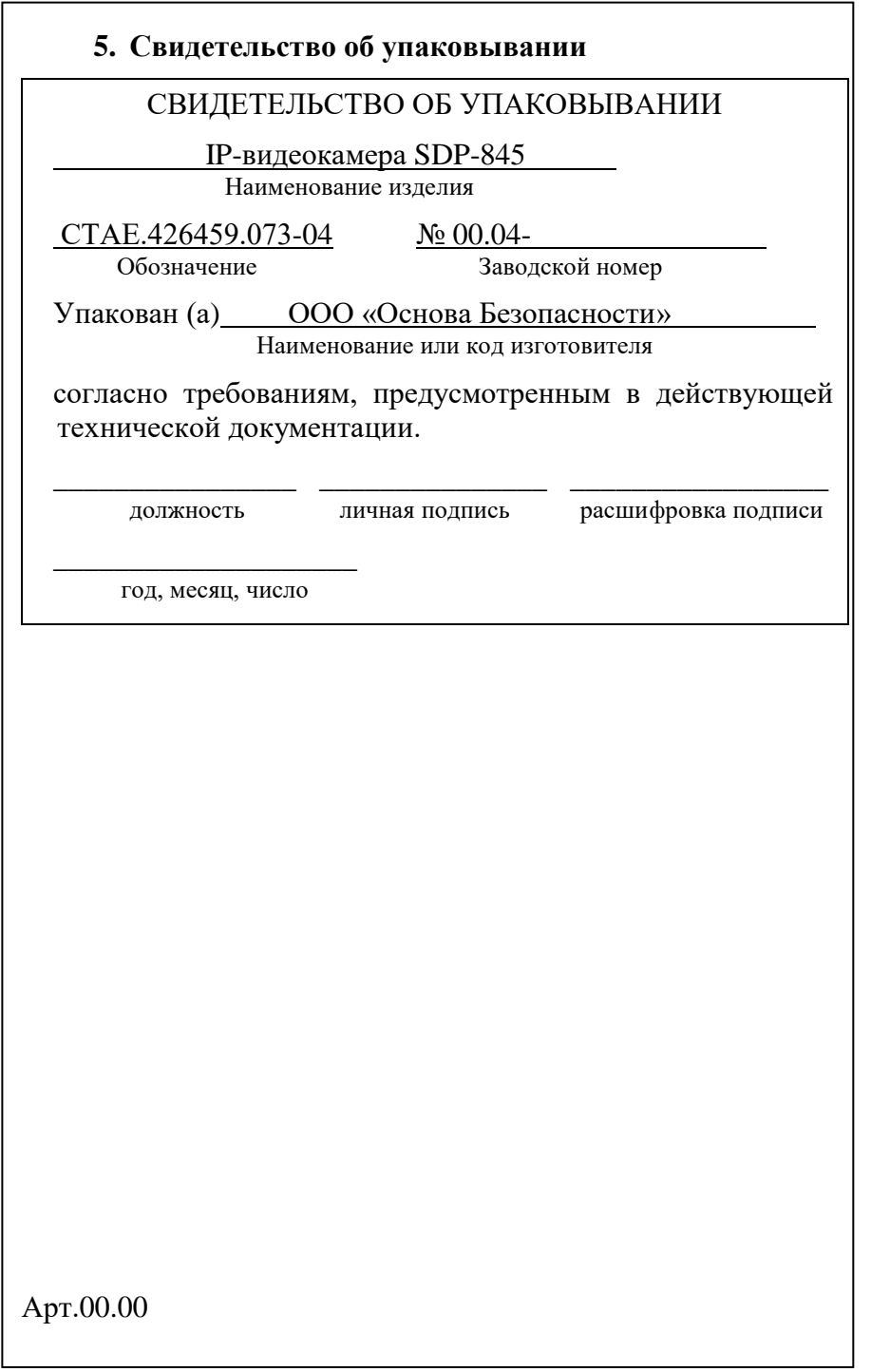

9.9.12. Вкладка «Авторизация» представлена на рисунке 14. В этом меню Вы можете создать пользователей и определить права доступа каждой группы пользователей.

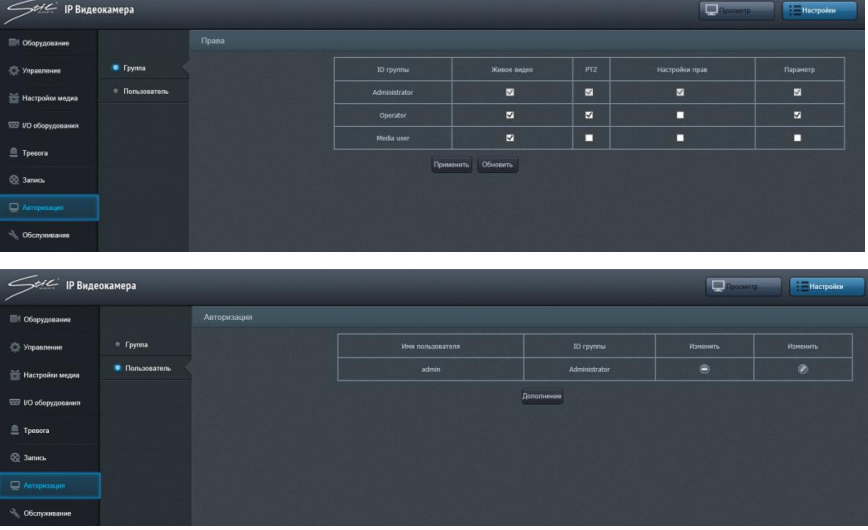

Рисунок 14 - Настройка прав доступа пользователей 9.9.13. Bo «Обслуживание» вкладке можно перезагрузить изделие, а также настроить параметры автоматической перезагрузки – рисунок 15

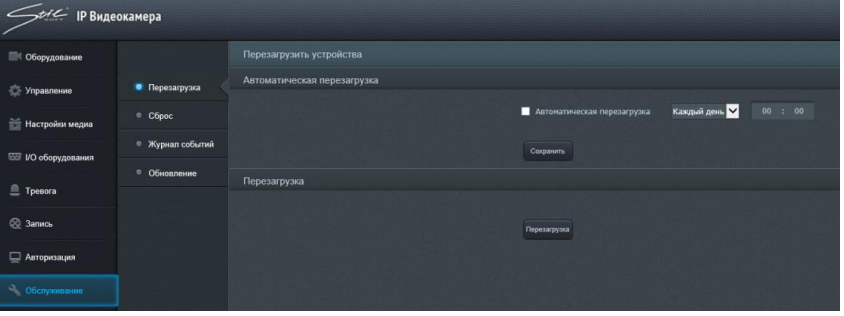

Рисунок 15 - Окно настройки перезагрузки изделия

9.9.14. В этом меню Вы также имеете возможность произвести сброс IP-адреса IP-видеокамеры и вернуться к заводским настройкам и произвести настройки журнала событий - рисунок 16.

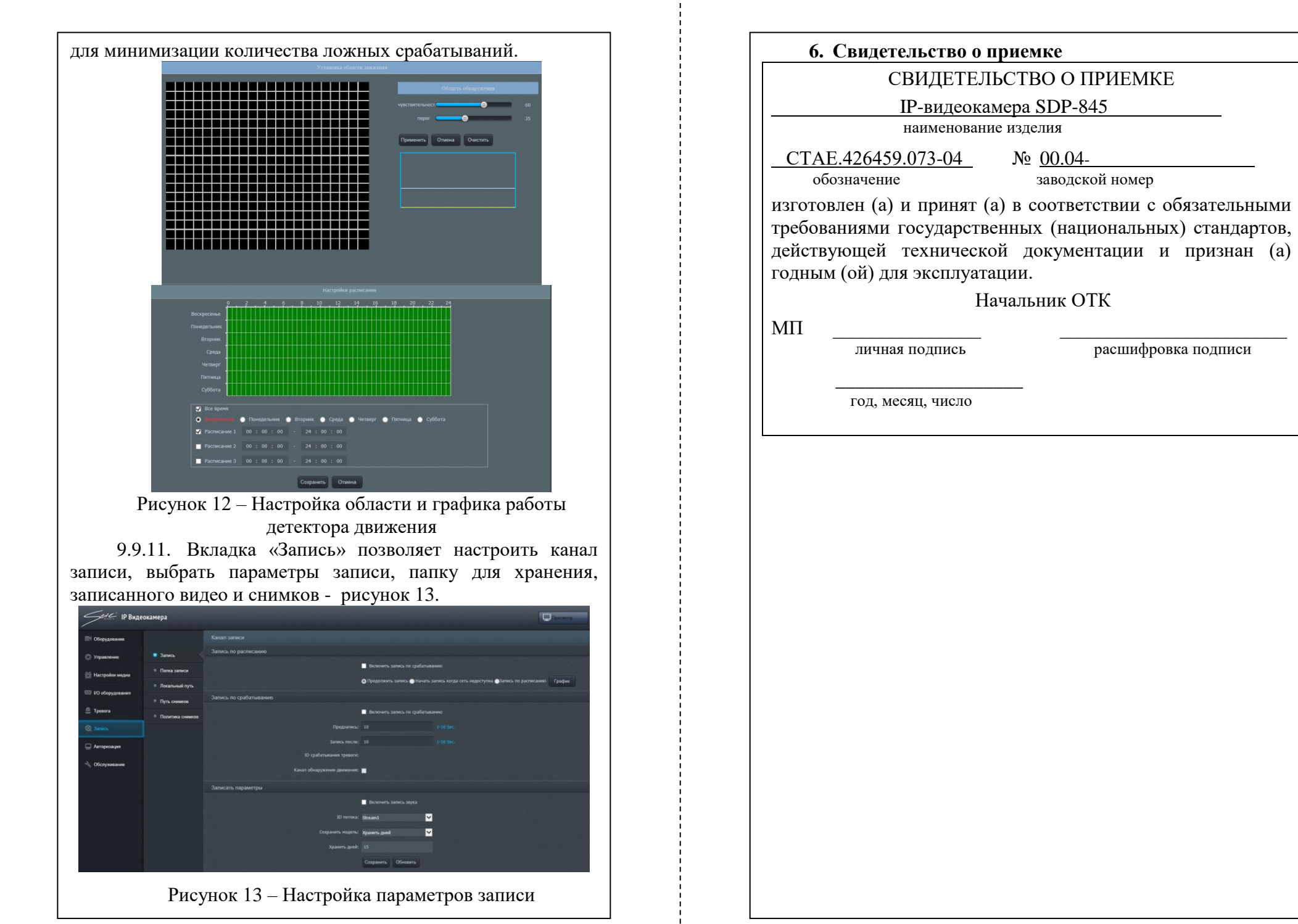

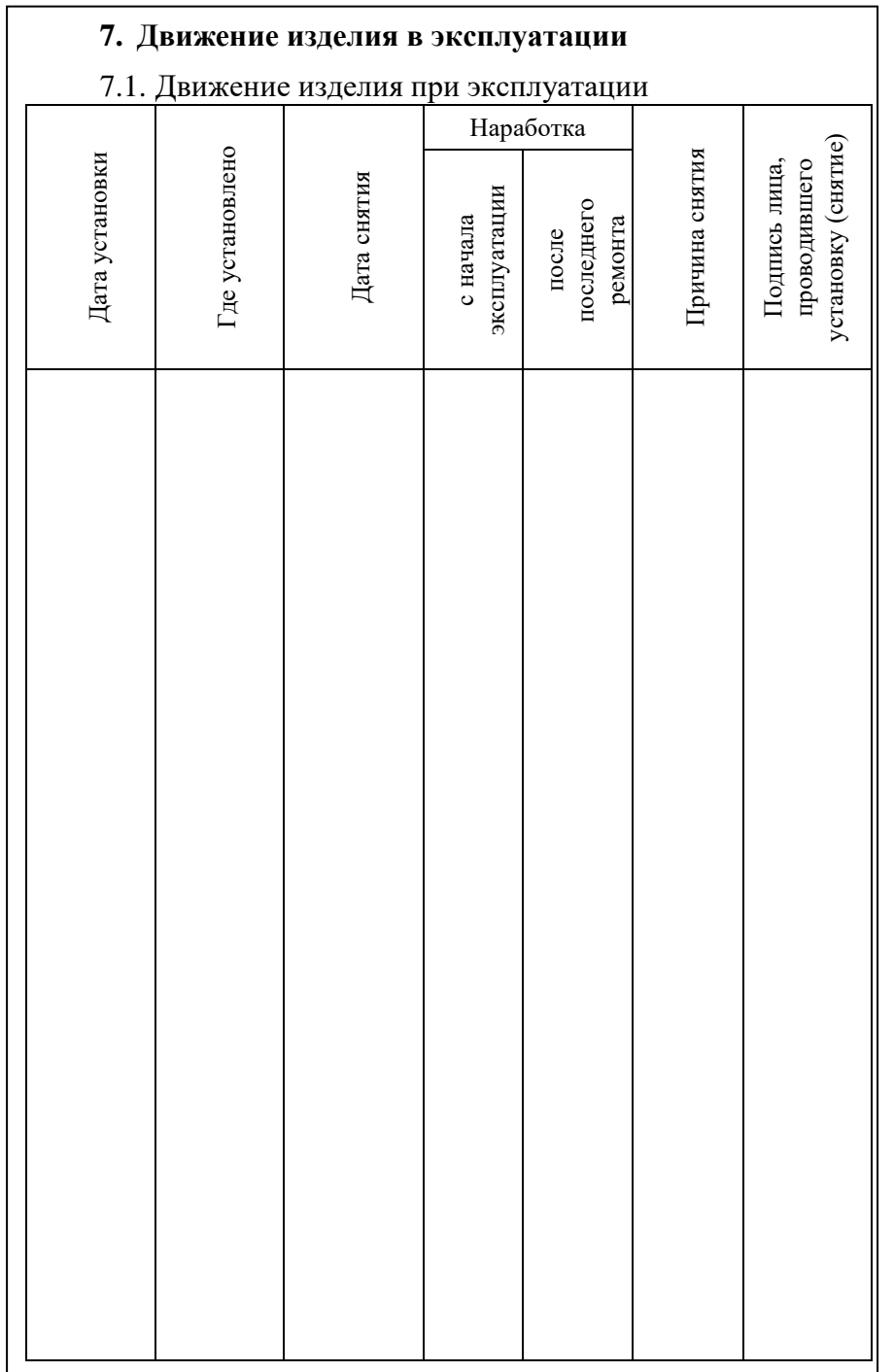

9.9.8. Вкладка «I/O оборудования» - содержит настройки аудиовхода, шины управления RS485 и тревожных входов/выходов (опционально)– рисунок 10.

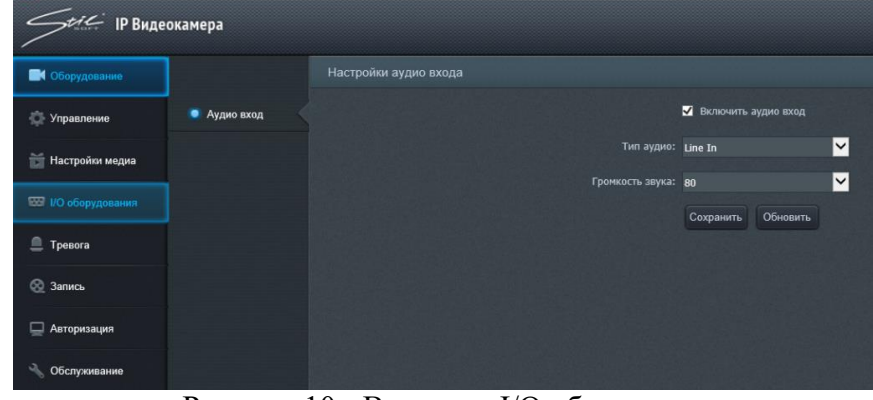

Рисунок 10 - Вкладка «I/O оборудования» 9.9.9. Вкладка «Тревога» представлена на рисунке 11.

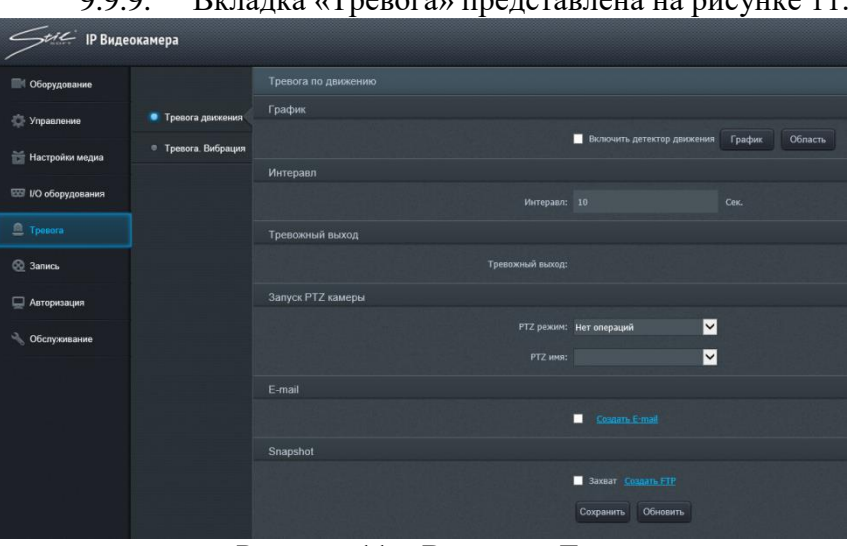

Рисунок 11 – Вкладка «Тревога»

9.9.10. В этом меню Вы можете включить детектор движения – рисунок 12. Установите флаг напротив пункта «Включить детектор движения», нажмите на кнопку «График», чтобы установить расписание детектора движения (рисунок 12), нажмите на кнопку «Область» для определения области детекции движения (рисунок 12). При определении области имеется возможность настроить чувствительность

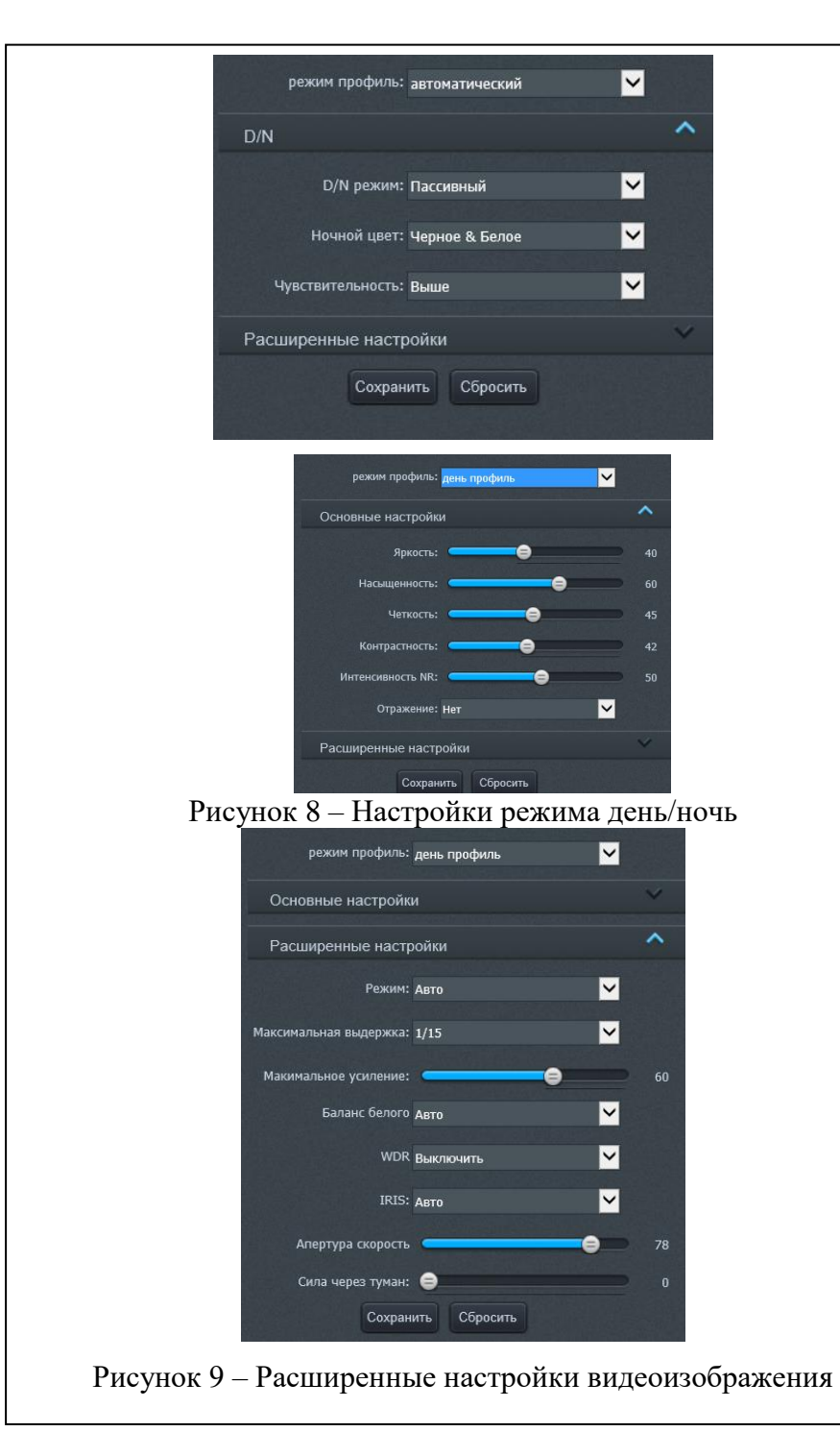

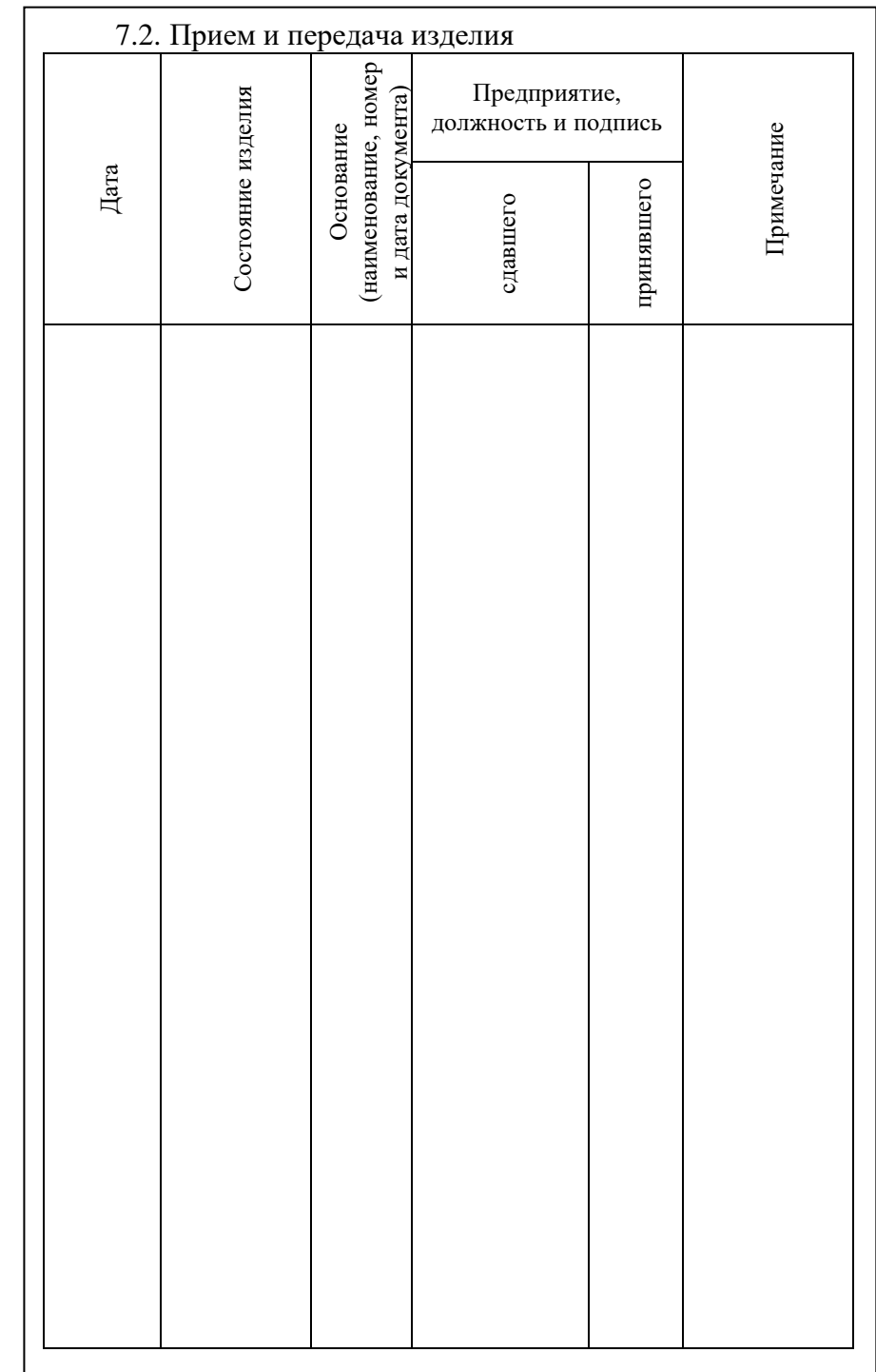

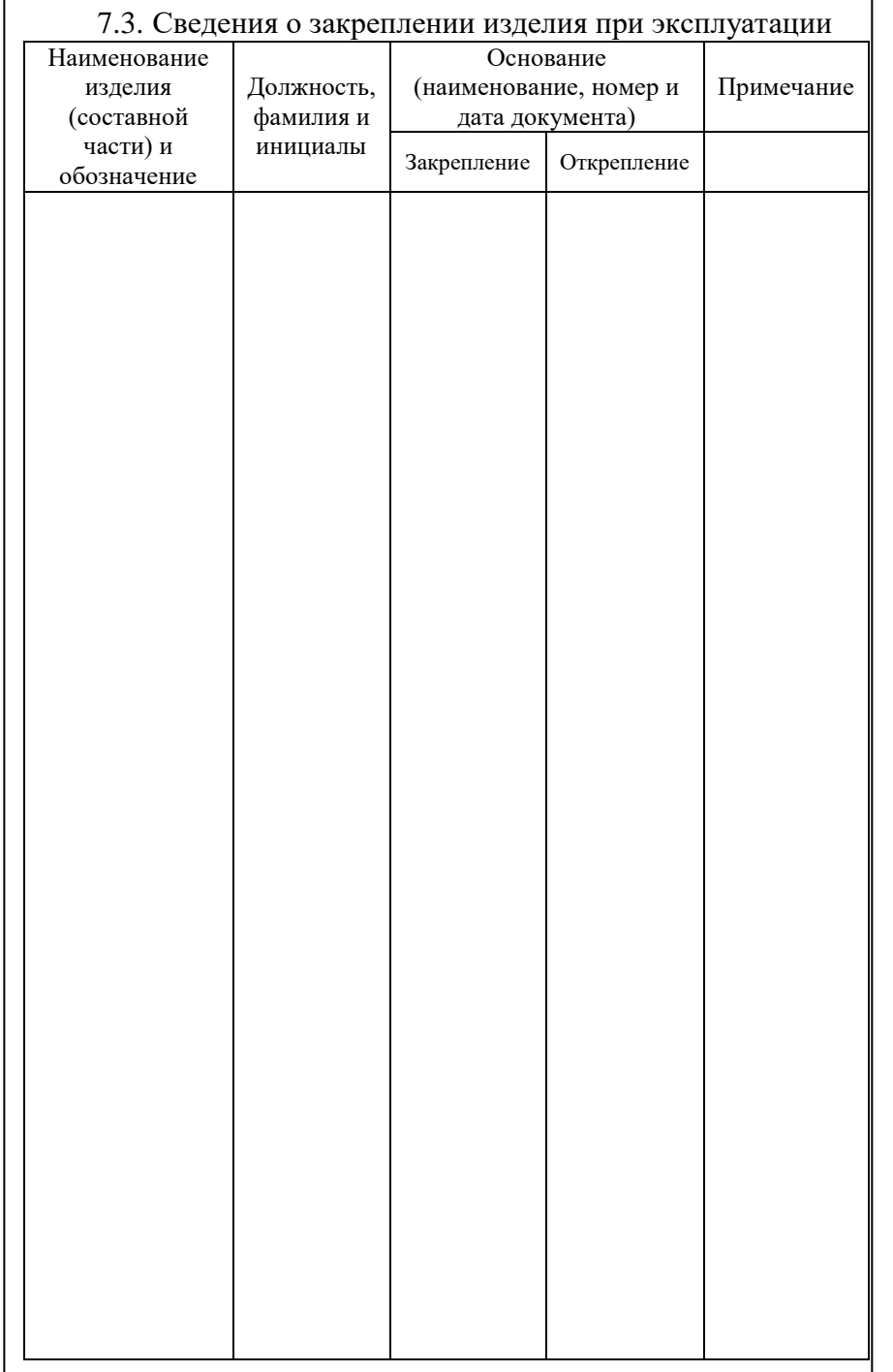

режим D/N: «День профиль», «Ночь профиль» и «Автоматический».

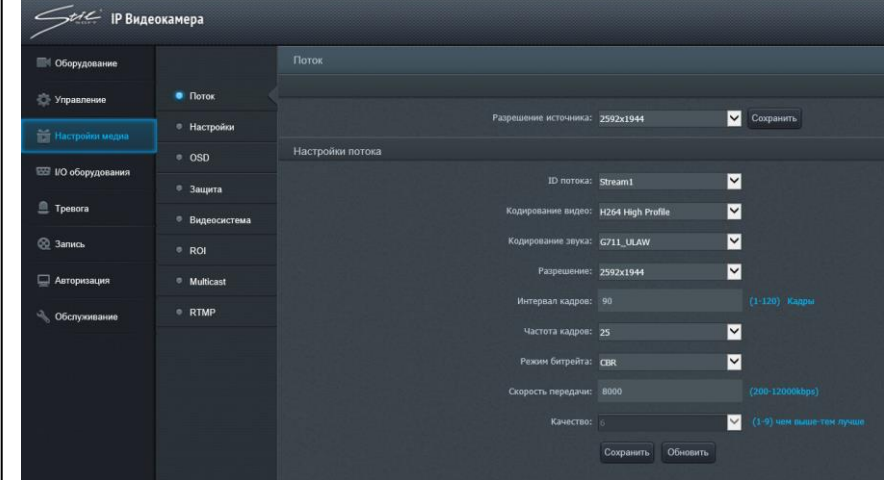

#### Рисунок 6 – Настройки медиа

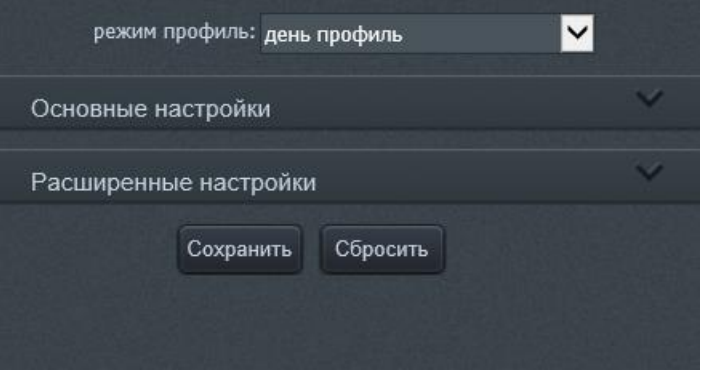

Рисунок 7 – Выбор режима профиля 9.9.7. При выборе режима имеется возможность настроить основные параметры видеоизображения, такие как «Яркость», «Насыщенность», «Четкость», «Контрастность», «Интенсивность» (рисунок 8) а также существуют расширенные настройки: «Максимальная выдержка», «Максимальное усиление», «Баланс белого», «WDR», «Частота», «IRIS» (рисунок 9).

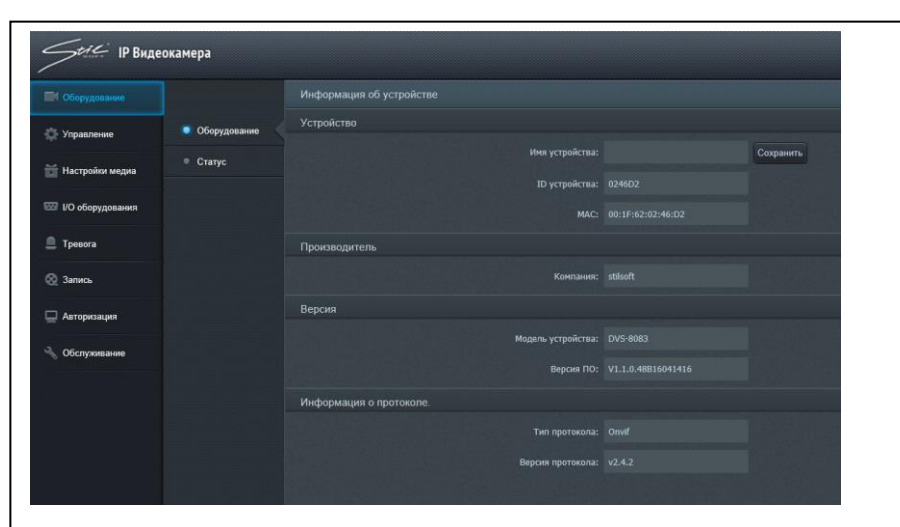

Рисунок 4 – Меню настроек IP-видеокамеры 9.9.4. Вкладка «Управление» (рисунок 5) содержит информацию о свойствах локальной сети.

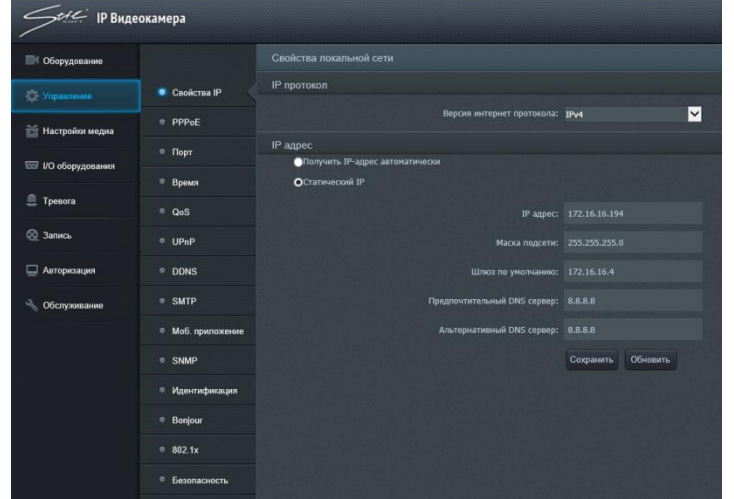

Рисунок 5 – Меню «Управление»

9.9.5. Вкладка «Настройки медиа» (рисунок 6) содержит несколько подменю: «Поток», «Настройки», «OSD», «Защита», «Видеосистема», «ROI» и «Multicast».

9.9.6. В подменю «Поток» Вы можете выбрать необходимое разрешение из выпадающего списка и настроить поток. В подменю «Настройки» (рисунок 7) настраивается

7.4. Ограничения по транспортированию

7.4.1.Условия транспортирования должны соответствовать требованиям ГОСТ 23216, ВД 23216 с уточнениями и дополнениями, изложенными в настоящем разделе.

7.4.2.Перед транспортированием необходимо убедиться в целостности защитных пломб на изделии.

7.4.3.При отправке IP-видеокамеры в ремонт, изделие упаковать в упаковочный ящик. Упаковочный ящик должен обеспечивать сохранность изделия при транспортировке.

7.4.4.Упаковочный ящик должен иметь опись вложений, согласно которой производят упаковку.

7.4.5.На упакованном изделии указать полный почтовый адрес отправителя, включая индекс, данные контактного лица, телефон.

7.4.6.Запрещается хранение и транспортирование при наличии в окружающем воздухе токопроводящей пыли, агрессивных паров и газов.

7.4.7.Транспортирование изделия осуществляется всеми видами транспорта в закрытых транспортных средствах по правилам, принятым транспортными организациями при температуре воздуха не ниже минус 25°С.

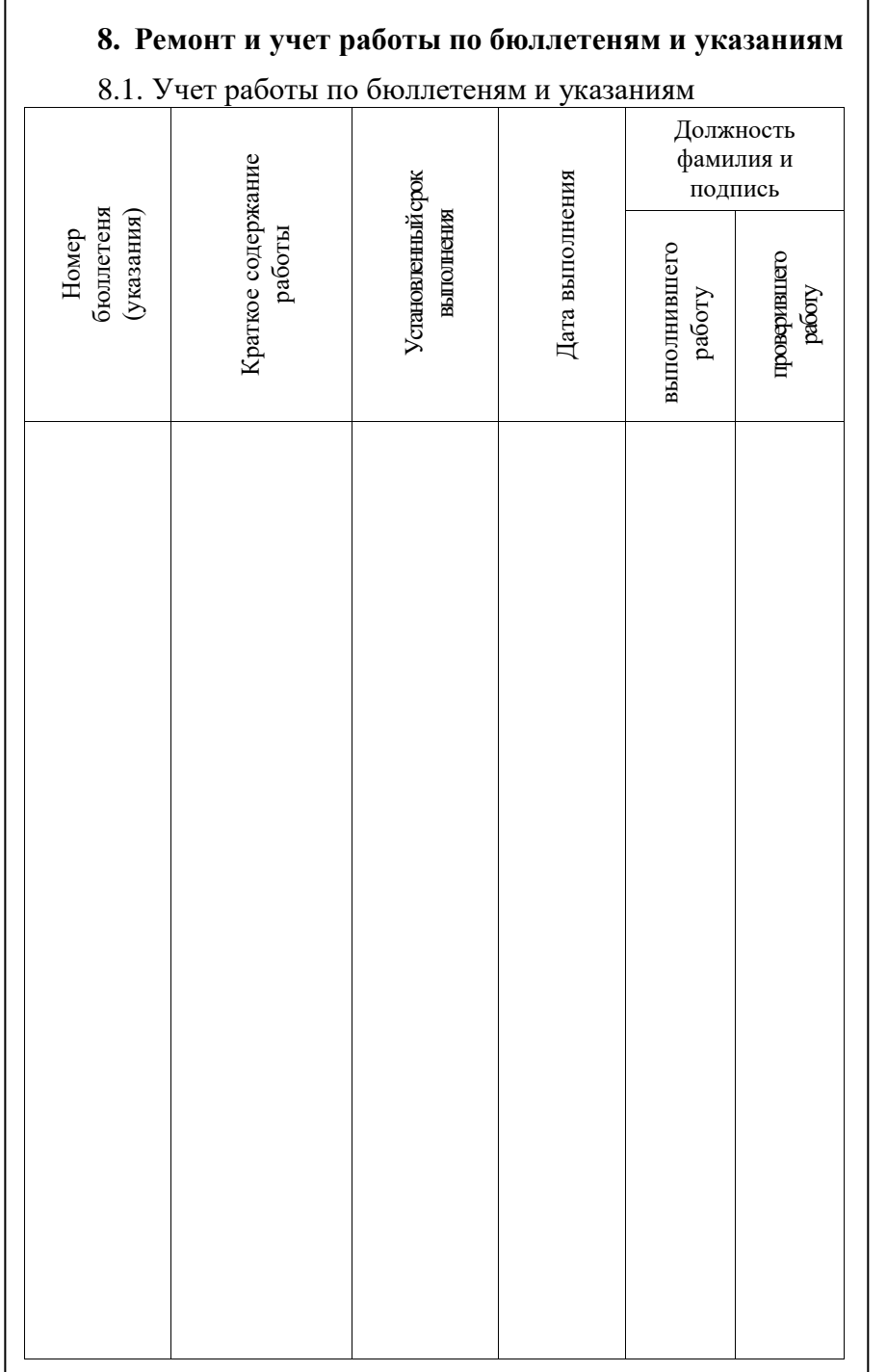

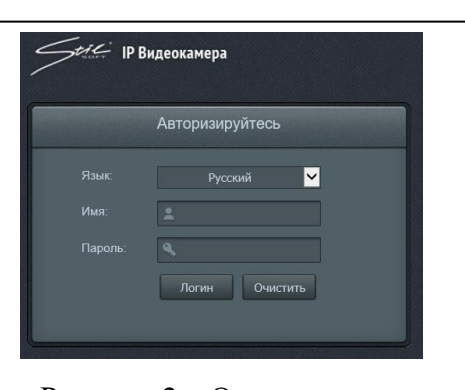

Рисунок 2 – Окно авторизации 9.9.2. В открывшемся диалоговом окне введите логин и пароль, указанные в п.9.7 и нажмите кнопку «Логин». Убедитесь в наличии видеоизображения с видеоканала в

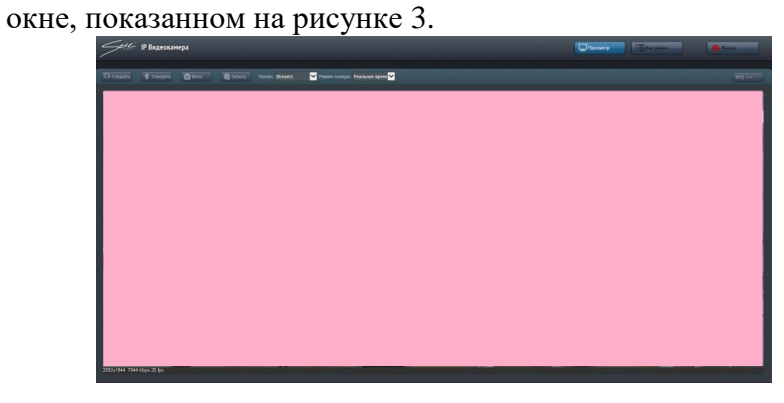

#### Рисунок 3 – Окно видеоканала

9.9.3. Для перехода в меню «Настройки» нажмите кнопку «Настройки», расположенную в правой верхней части экрана, перед Вами появится окно, показанное на рисунке 4. Здесь на вкладке «Оборудование» Вы можете задать Имя устройству, а также увидеть информацию о производителе, модели устройства, версии ПО и информацию о протоколе.

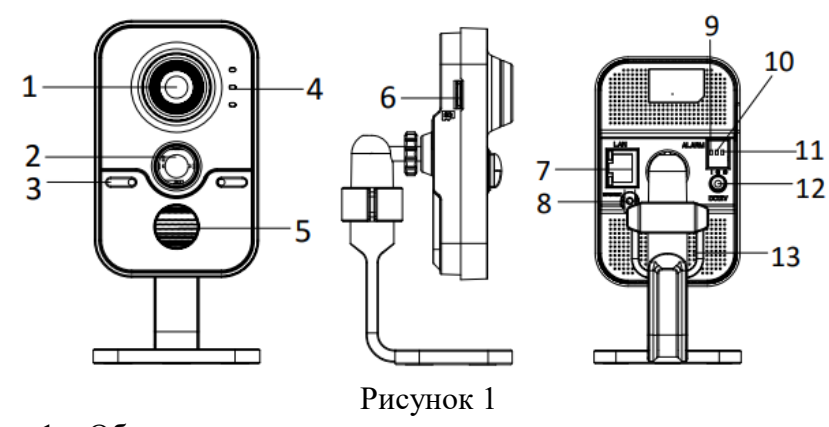

- $1 -$ Объектив
- 2 Инфракрасный датчик
- 3 Микрофон
- 4 Индикаторы
	- горит красным цветом в режиме тревоги;
	- горит синим цветом в нормальном режиме;
	- мигает желтым цветом при подключении сети; не активен, когда связи с сетью нет
- 5 ИК-подсветка
- 6 Разъем карты памяти
- 7 Интерфейс Ethernet с поддержкой PoE
- 8 WPS (Wi-Fi Protected Setup) / Reset
- 9 Тревожный вход
- 10 Заземление
- 11 Тревожный выход
- 12 Интерфейс питания
- 13 –Динамик
	- 9.9. Краткое описание настройки IP-видеокамеры

9.9.1. Подключите к IP-видеокамере источник напряжения постоянного/переменного тока. Подключите порт Ethernet компьютера посредством кабеля UTP-5E к разъему на IP-видеокамере LAN. Включите электропитание изделия. Запустите браузер «Internet Explorer» и введите в адресной строке IP-адрес IP-видеокамеры. Перед Вами откроется окно, показанное на рисунке 2.

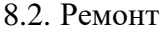

8.2.1.В случае преждевременного выхода из строя изделие в ремонт направляется с полностью заполненным паспортом, порядок предъявления рекламаций согласно ГОСТ РВ 15.703. При отсутствии заполненного паспорта рекламации не принимаются.

8.2.2.Краткие записи о произведенном ремонте

## КРАТКИЕ СВЕДЕНИЯ О ПРОИЗВЕДЕННОМ РЕМОНТЕ

IP-видеокамера SDP-845 СТА

наименование изделия обозначение

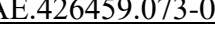

 $N_2$ 

заводской номер

\_\_\_\_\_\_\_\_\_\_\_\_\_\_\_\_\_\_\_\_\_\_\_\_\_\_\_\_\_\_\_\_\_\_\_\_\_ предприятие, дата

Наработка с начала эксплуатации

\_\_\_\_\_\_\_\_\_\_\_\_\_\_\_\_\_\_\_\_\_\_\_\_\_\_\_\_\_\_\_\_\_\_\_\_\_\_\_\_\_\_\_\_\_\_\_\_\_\_\_\_\_ параметр, характеризующий ресурс или срок службы

Наработка после последнего ремонта

\_\_\_\_\_\_\_\_\_\_\_\_\_\_\_\_\_\_\_\_\_\_\_\_\_\_\_\_\_\_\_\_\_\_\_\_\_\_\_\_\_\_\_\_\_\_\_\_\_\_\_\_\_ параметр, характеризующий ресурс или срок службы

\_\_\_\_\_\_\_\_\_\_\_\_\_\_\_\_\_\_\_\_\_\_\_\_\_\_\_\_\_\_\_\_\_\_\_\_\_\_\_\_\_\_\_\_\_\_\_\_\_\_\_\_\_ \_\_\_\_\_\_\_\_\_\_\_\_\_\_\_\_\_\_\_\_\_\_\_\_\_\_\_\_\_\_\_\_\_\_\_\_\_\_\_\_\_\_\_\_\_\_\_\_\_\_\_\_\_

Причина поступления в ремонт

Сведения о произведенном ремонте \_\_\_\_\_\_\_\_\_\_\_\_\_\_\_\_\_\_\_\_\_\_

\_\_\_\_\_\_\_\_\_\_\_\_\_\_\_\_\_\_\_\_\_\_\_\_\_\_\_\_\_\_\_\_\_\_\_\_\_\_\_\_\_\_\_\_\_\_\_\_\_\_\_\_\_ вид ремонта и краткие сведения о ремонте

\_\_\_\_\_\_\_\_\_\_\_\_\_\_\_\_\_\_\_\_\_\_\_\_\_\_\_\_\_\_\_\_\_\_\_\_\_\_\_\_\_\_\_\_\_\_\_\_\_\_\_\_\_

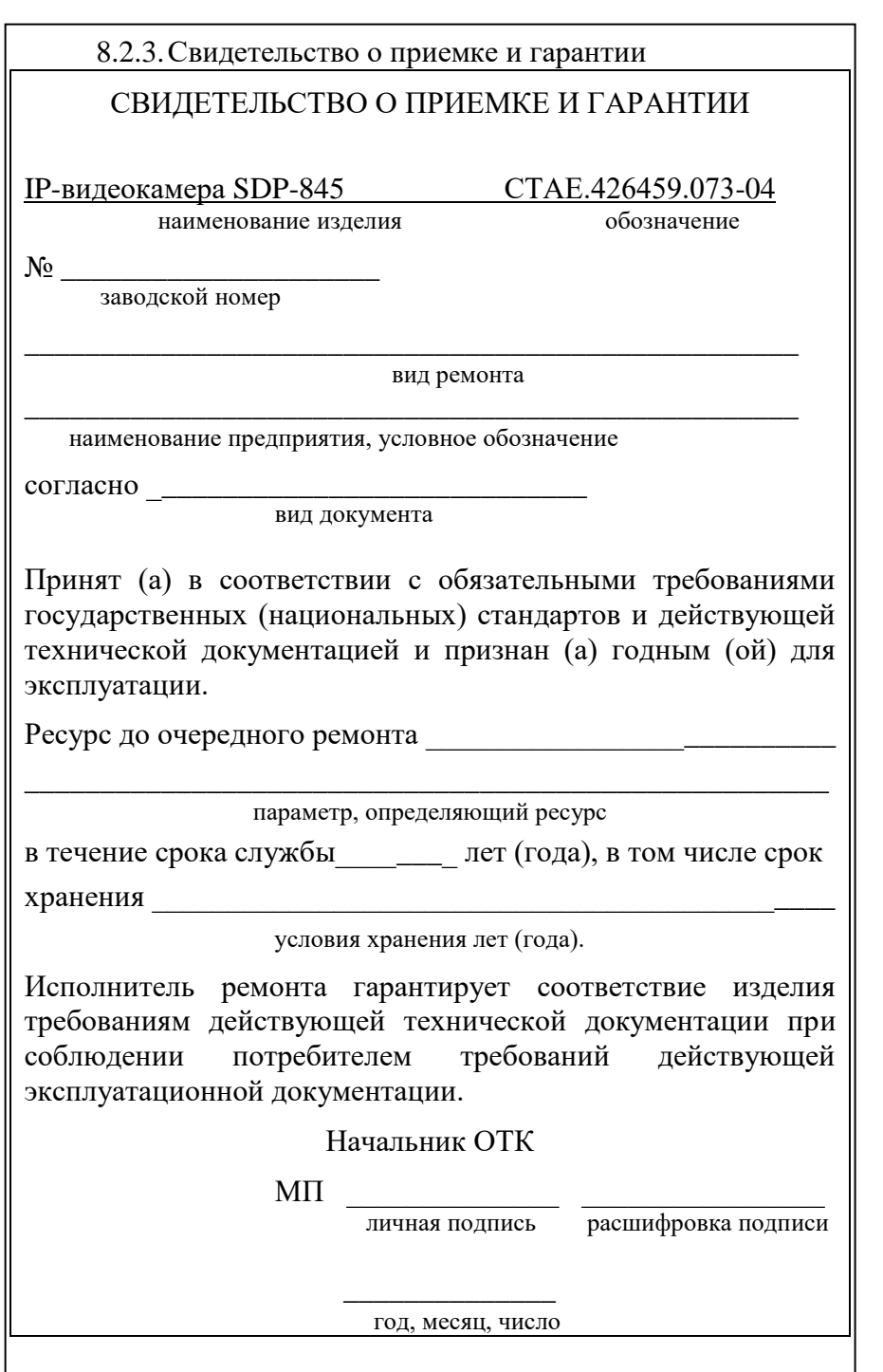

#### 9. Заметки по эксплуатации и хранению

9.1. К монтажу и обслуживанию изделия допускаются прошедшие подготовку и ознакомленные с лица. документацией на изделие, знающие правила техники безопасности и имеющие квалификационную группу по технике безопасности не ниже третьей.

9.2. Строго запрещается срывать защитные наклейки, логотипы и пломбы.

 $9.3.$  При обезопасить установке изделие **OT** электростатических разрядов электричества.

9.4. Запрещается подвергать изделие воздействию направленного электромагнитного и ионизирующего излучения.

 $9.5.$  Перед необходимо началом эксплуатации выдержать изделие не менее двух часов в температурных условиях эксплуатации.

9.6. Видеокамера поддерживает питание по стандарту РоЕ (IEEE 802.3af) или от источника питания 12 В.

9.7. По умолчанию используются следующие заводские настройки:

IP – адрес: 172.16.16.190

Маска подсети: 255.255.255.0

 $J$ <sub>OГИН</sub> – admin:

Пароль – 12345.

9.8. Внешний вид IP-видеокамеры приведен на рисунке 1